# **TRUST**

*Campaign Management Release Notes: Volunteer Hours Match* 

> Document Version 1.0 February 28, 2013 TRUiST, Inc. 2201 Wisconsin Ave NW, Suite 250 Washington, DC 20007

Confidential and Proprietary ©2013 TRUiST, Inc. All rights reserved. February 28, 2013

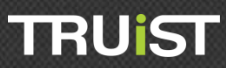

### **Table of Contents**

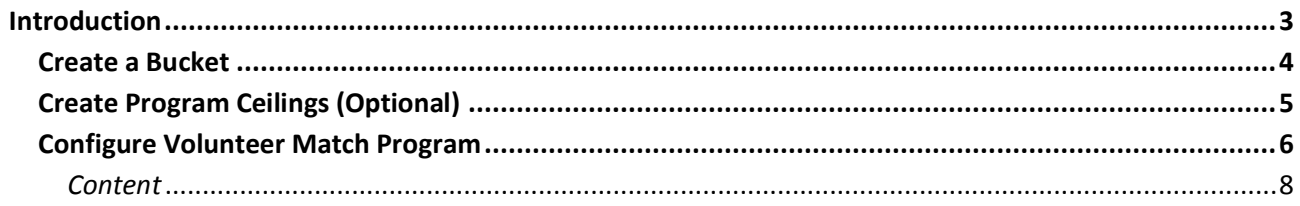

#### <span id="page-2-0"></span>**Introduction**

The Volunteer Match in Campaign Management enhancement allows users to log and submit hours volunteered to be approved for corporate match. With Volunteer Match, campaign administrators can set match rules, including minimum hours, rate per hour, exclusions, and ceilings. Volunteer Match is only available for IPE campaigns and cannot be used for strictly logging hours.

The basic steps for configuring Volunteer Match in Campaign Management are as followed:

- 1. Create a Bucket
- 2. Create Program Ceilings (Optional)
- 3. Configure Volunteer Match Program
- 4. Create a Volunteer Match Option Set

Each of these steps is configured in the Volunteer Match section of the CM Company level.

- 1. Log in to Campaign Management and navigate to the left navigation tree. Select the **Exte** Companies node. Select and expend a company.
- 2. Expand the Volunteer Match node.

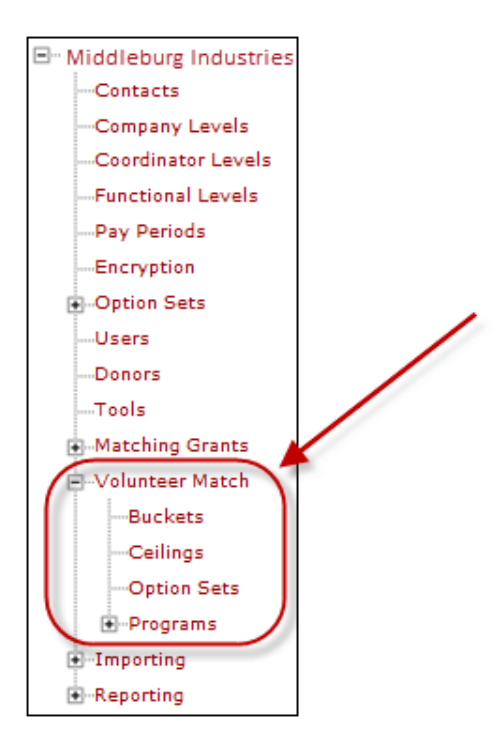

Once you have accessed this area, you can follow the step-by-step instructions provided in the sections below for completing each of the above set up steps.

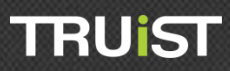

#### <span id="page-3-0"></span>**Create a Bucket**

Buckets define the total volunteer match available for distribution. At least one bucket must be created for each company – even if the company has not identified a total volunteer match funding amount. Once created, a bucket can be associated to one or more Volunteer Match Programs.

1. Click "Buckets" from the Volunteer Match node on the navigation tree.

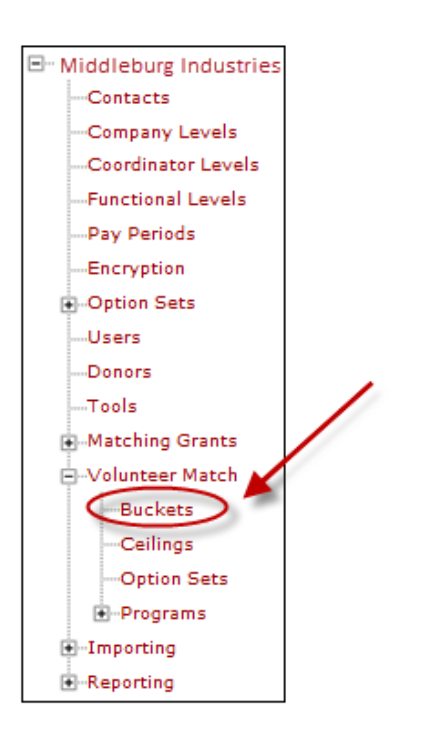

2. Click the "Add a new bucket" link.

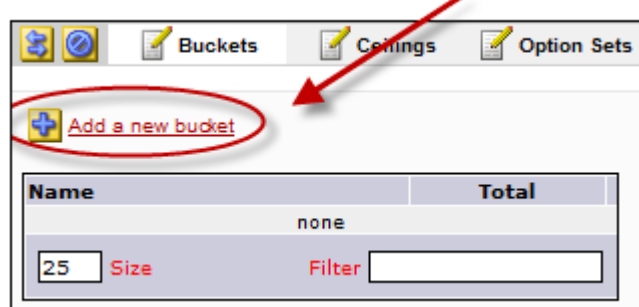

3. Fill in the fields provided to define the bucket. Then click "Save/Update" to save your changes.

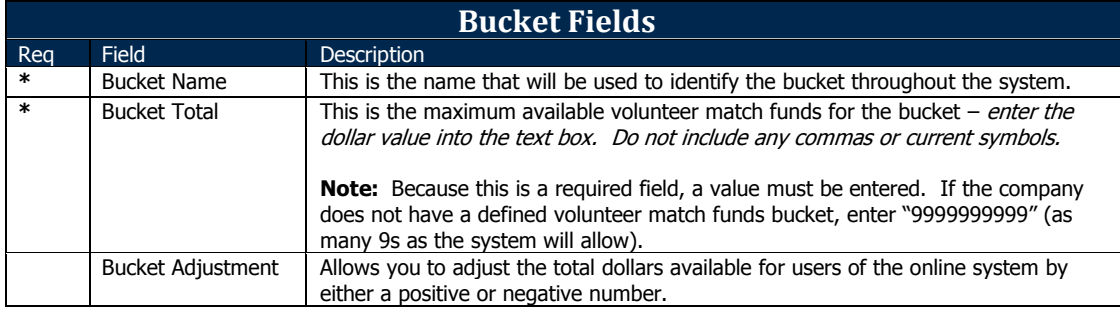

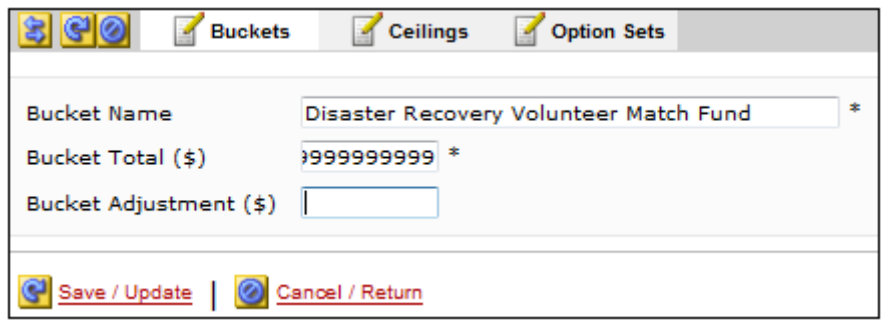

4. Repeat steps 2 & 3 to create additional buckets.

#### <span id="page-4-0"></span>**Create Program Ceilings (Optional)**

Ceilings define the maximum volunteer match funds that will be allocated in a program. Ceilings can be set as "General" (max for all requests) or "Donor" (max for all requests made by an individual donor). Ceilings can be established for a single Volunteer Match Program or to multiple programs. If the company has multiple programs across which a ceiling is to be applied, Company level ceilings can be created and applied across multiple programs as part of the Volunteer Match Option Set.

Creating ceilings is an option feature that allows for complex Volunteer Match Programs. Skip this step is cross-program ceilings are not needed for a particular company.

**TRUIST** 

1. Click "Ceilings" from the Volunteer Match node on the navigation tree.

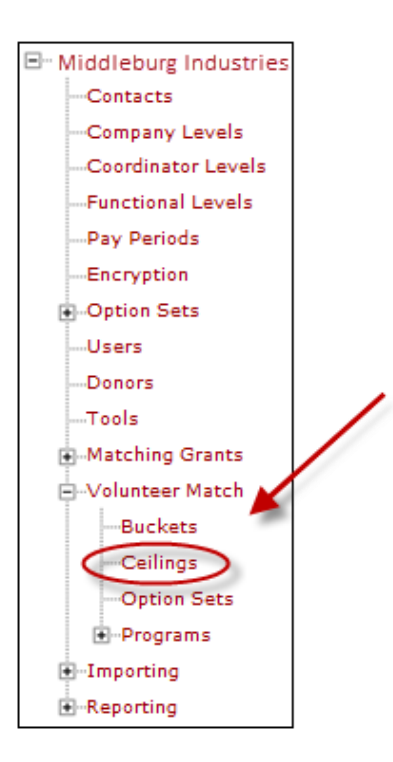

2. Click the "Add a new ceiling" link.

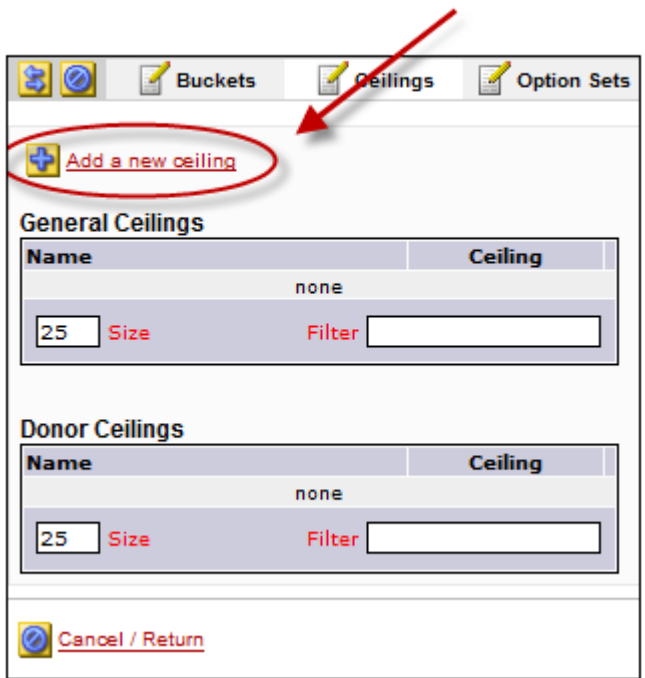

3. Fill in the fields provided to define the ceiling. Then click "Save/Update" to save your changes.

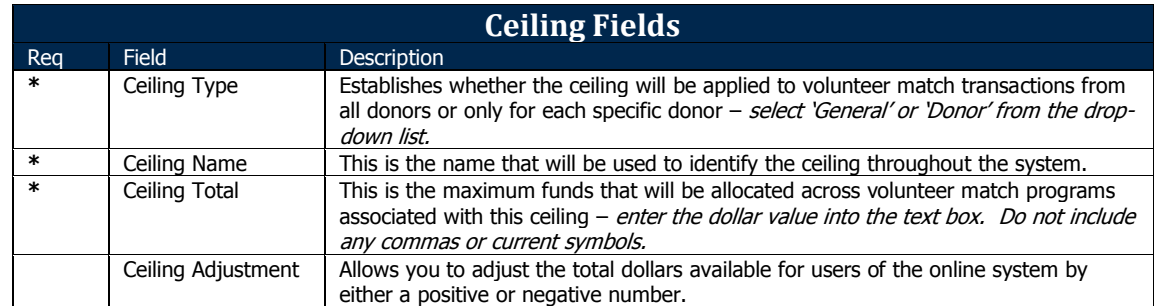

4. Repeat steps 2 & 3 to create additional ceilings.

#### <span id="page-5-0"></span>**Configure Volunteer Match Program**

The Volunteer Match Program allows for configuration of the basic volunteer match program rules (minimum donation amount, maximum match grant amount, and match rate), and once established, the Volunteer Match Program becomes the hub for volunteer match request tracking and processing.

1. Click "Programs" from the Volunteer Match node on the navigation tree.

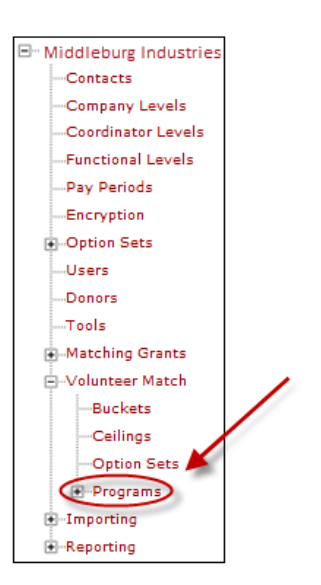

2. Click the "Add a new Volunteer Match Program" link.

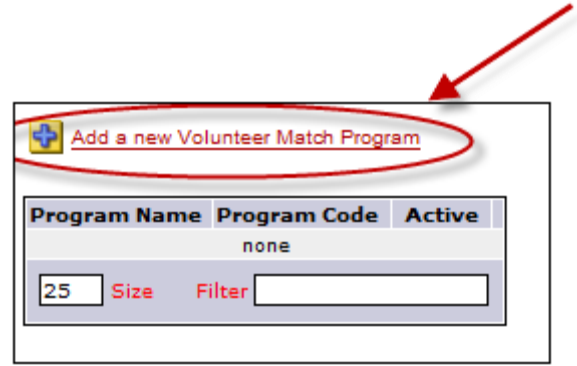

3. Fill in the fields provided to define the program profile. Then Click "Save/Update" to save your changes.

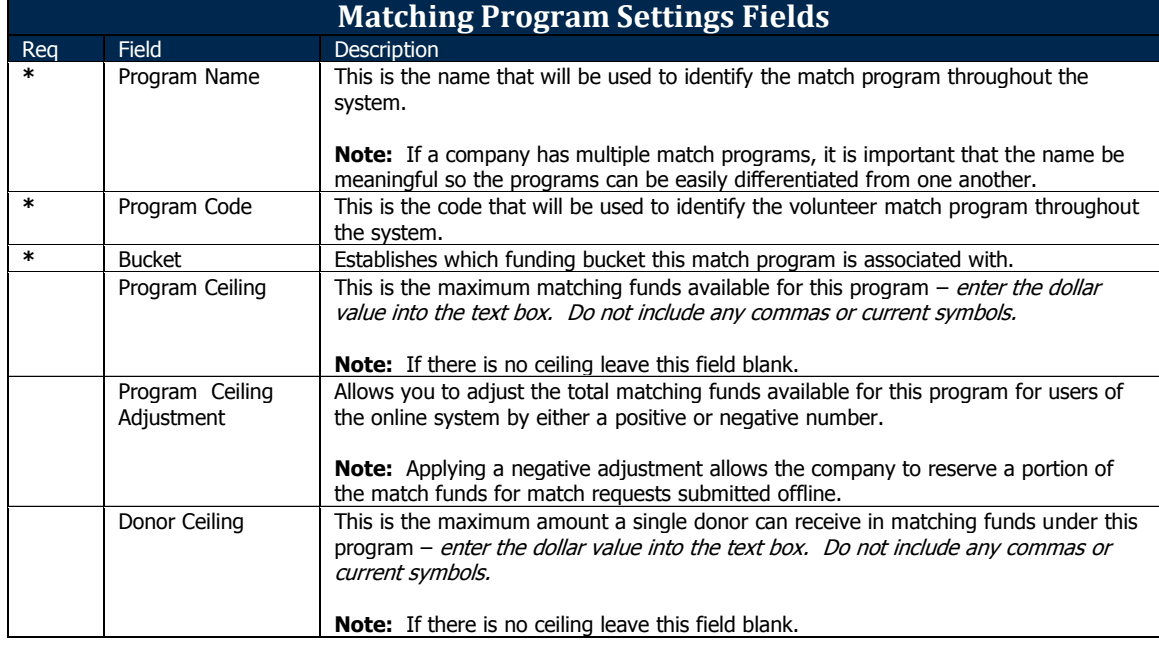

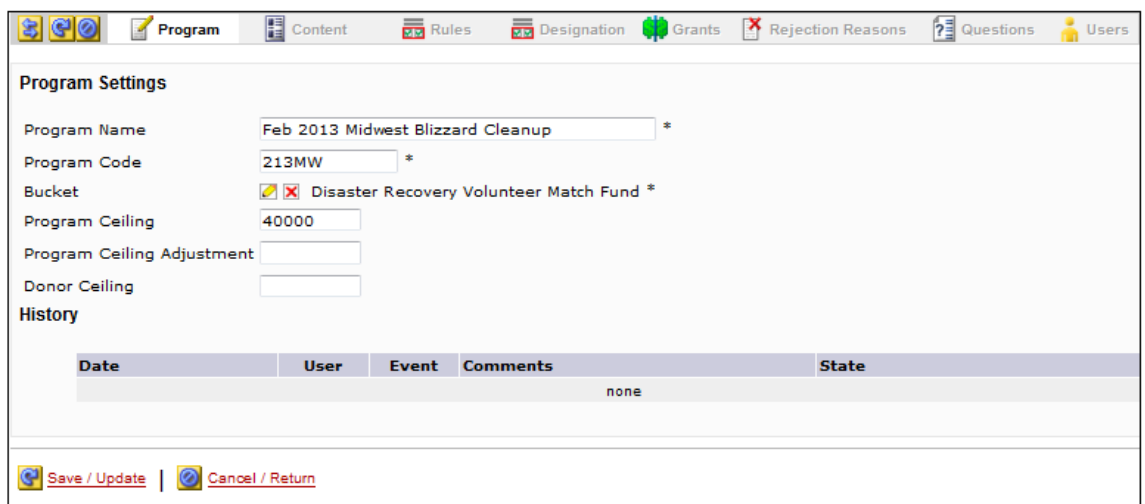

#### <span id="page-7-0"></span>*Content*

4. The **Content** tab will activate. Click here.

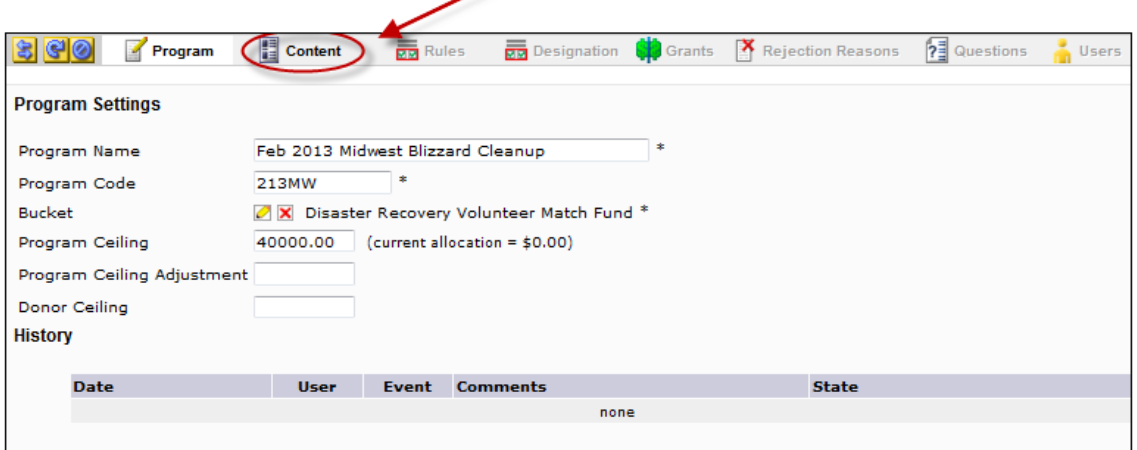

- 5. Choose a content area from the dropdown menu and fill in the fields provided.
	- **Program Settings** Controls the content that appears on the donor site to describe the Volunteer Match Program.
	- **Claim Form** (optional feature) Customizes the matching gifts claim/verification form to include company specific content and image.
	- **Payment Type** Controls the text that appears to the donor at the top of the volunteer match request details page.
- 6. Click "Save/Update" to save your changes. Then repeat step 5 until all content areas have been filled.

- 7. The **Rules** tab will activate. Click here.
- 8. Click the "Add a new rule" link.

9. Fill in the fields provided to define the Volunteer Match Program Rules.

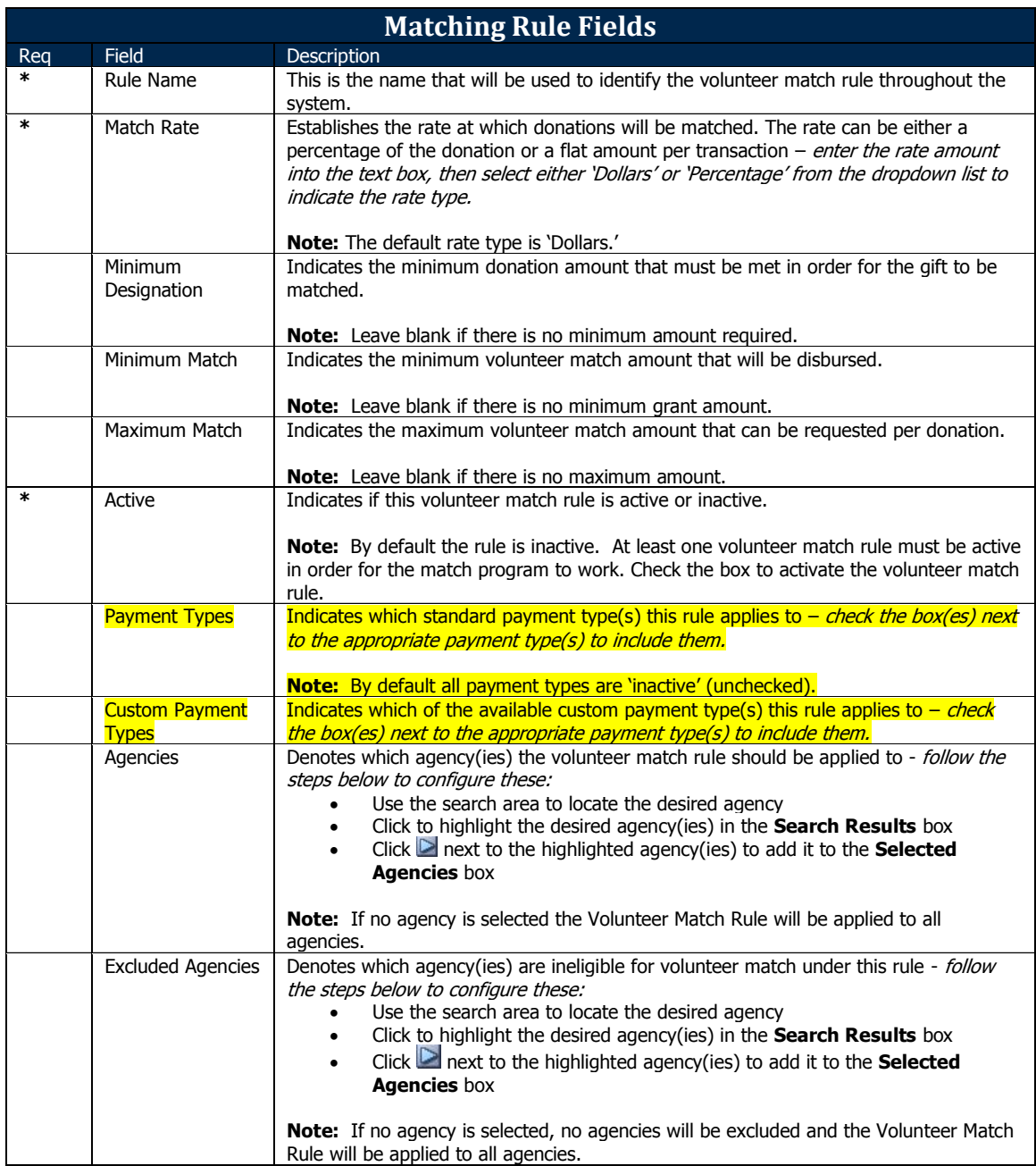

- 10. Click "Save/Update" and repeat steps 8 & 9 to create additional rules, if applicable.
- 11. If multiple rules have been configured, use the  $\mathbf{\hat{T}}$  b next to the rule names to set the order/priority the rules should be applied to a particular volunteer match request.

**TRUIST** 

12. The **Designation** tab will activate. Click here.